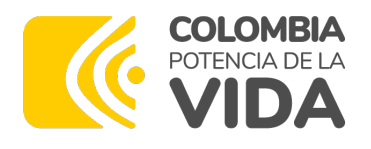

# **Podrá ingresar a la charla di Subdirección de Proyectos del Nacional de Planeación sobre alguma** "Generalidades PIIP" a través **enlace:**

https://youtu.be/bfMg

# **GENERALIDADES PIIP**

Subdirección de Proyectos

Dirección de Proyectos e Información para la Inversión Pública

2024

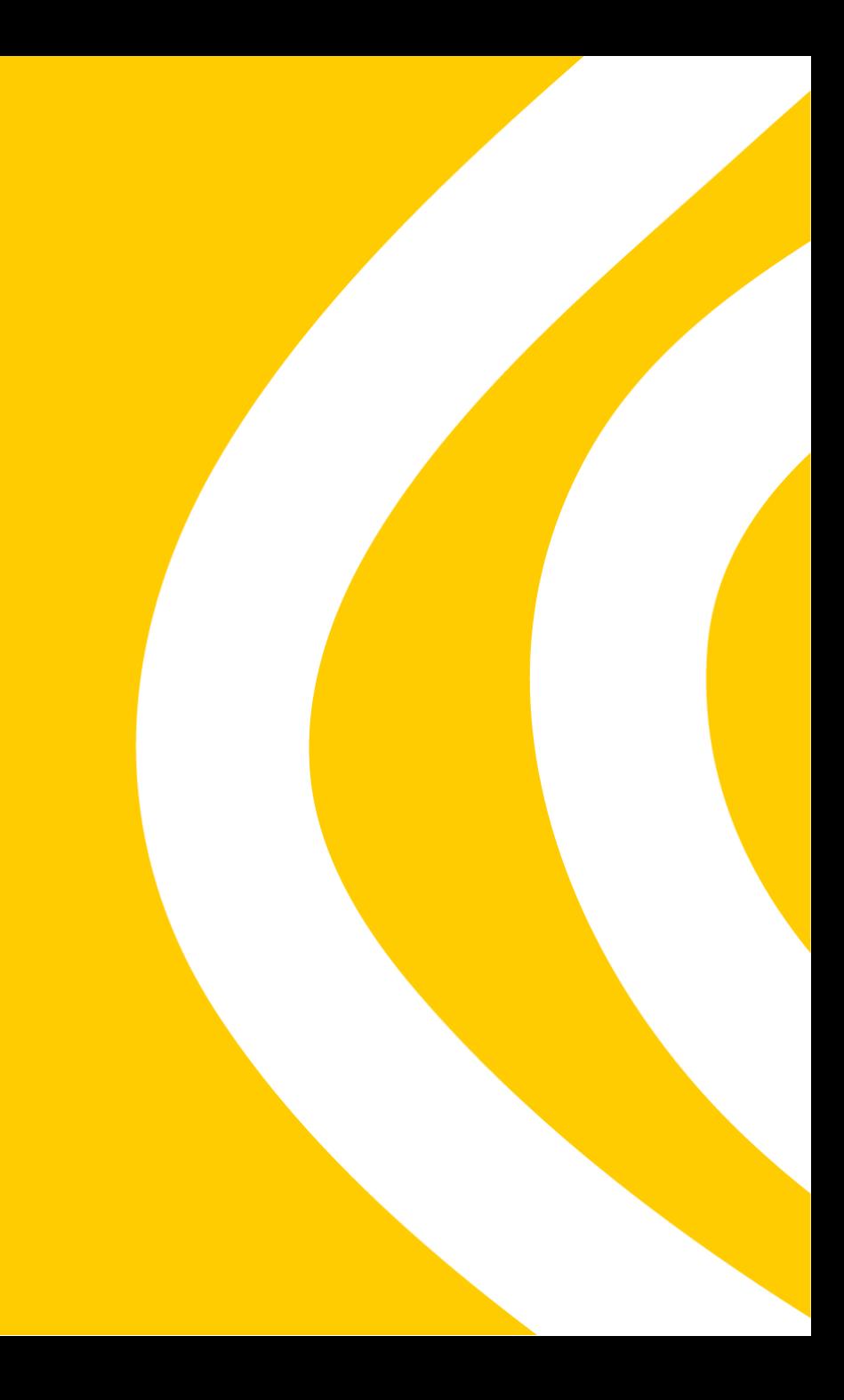

![](_page_2_Picture_0.jpeg)

![](_page_2_Picture_1.jpeg)

# **Contenido**

- 1. Plataforma Integrada de Inversión Pública PIIP
- 2. Proceso Planeación
- 3. Proceso de Gestión de Recursos
- 4. Proceso de Ejecución
	- a. Ajustes sin trámite presupuestal
	- b. Ajustes con trámite presupuestal
	- c. Modelo Integral de Seguimiento MIS
- 5. Usuarios PIIP
- 6. Puntos clave

# **1. Plataforma Integrada de Inversión Pública - PIIP**

![](_page_3_Picture_1.jpeg)

![](_page_4_Picture_0.jpeg)

![](_page_4_Picture_1.jpeg)

![](_page_4_Picture_2.jpeg)

# **Algunos referentes normativos**

- **Conpes 3751 de 2013:** Concepto favorable a la Nación empréstito para financiar el Programa para el Fortalecimiento del Sistema de Inversión Pública
- **Decreto 1082 de 2015:** Decreto único reglamentario del sector Administrativo de Planeación Nacional
- **Decreto 2104 de 2023:** Modifica parte del Decreto 1082 de 2015
- **Circular 20 de 2022:** Lineamientos transición SUIFP a PIIP 2022 a 2023 – PGN
- **Circular 22 de 2023:** Lineamientos cierre 2023 y apertura 2024

![](_page_5_Picture_0.jpeg)

![](_page_5_Picture_1.jpeg)

# **Plataforma Integrada de Inversión Pública PIIP**

![](_page_5_Picture_3.jpeg)

Herramienta tipo web, que permite **articular** los **procesos** del ciclo de **inversión pública** con los procesos del ciclo de los **proyectos** de inversión, independiente de su fuente de financiación, orientado a las entidades del orden nacional, territorial o actores que gestionan recursos públicos.

de Inversión Pública

![](_page_6_Picture_0.jpeg)

![](_page_6_Picture_1.jpeg)

# **Plataforma Integrada de Inversión Pública PIIP**

Con la entrada en funcionamiento de la Plataforma Integrada de Inversión Pública (PIIP) se contará con un único sistema informático que sustenta todas las etapas del ciclo de la inversión y a los proyectos de inversión del país independientemente de su fuente de financiación.

![](_page_6_Picture_4.jpeg)

![](_page_7_Picture_0.jpeg)

![](_page_7_Picture_1.jpeg)

### **Procesos en la PIIP**

![](_page_7_Figure_3.jpeg)

![](_page_8_Picture_1.jpeg)

![](_page_9_Picture_0.jpeg)

![](_page_9_Picture_1.jpeg)

![](_page_9_Figure_3.jpeg)

![](_page_10_Picture_0.jpeg)

![](_page_10_Picture_1.jpeg)

Flujo del subproceso de viabilidad y registro

![](_page_10_Figure_4.jpeg)

![](_page_11_Picture_0.jpeg)

![](_page_11_Picture_1.jpeg)

Flujo del subproceso de viabilidad y registro

![](_page_11_Figure_4.jpeg)

![](_page_12_Picture_0.jpeg)

![](_page_12_Picture_1.jpeg)

Flujo del subproceso de viabilidad y registro

![](_page_12_Figure_4.jpeg)

![](_page_13_Picture_0.jpeg)

![](_page_13_Picture_1.jpeg)

Flujo del subproceso de viabilidad y registro

![](_page_13_Figure_4.jpeg)

![](_page_14_Picture_0.jpeg)

![](_page_14_Picture_1.jpeg)

![](_page_14_Figure_3.jpeg)

![](_page_15_Picture_0.jpeg)

![](_page_15_Picture_1.jpeg)

![](_page_15_Picture_84.jpeg)

![](_page_16_Picture_1.jpeg)

![](_page_17_Picture_0.jpeg)

![](_page_17_Picture_1.jpeg)

En este proceso se define la fuente de financiación para el proyecto y se adelanta la solicitud de los recursos para su aprobación.

![](_page_17_Figure_4.jpeg)

![](_page_18_Picture_0.jpeg)

![](_page_18_Picture_1.jpeg)

### **A tener en cuenta en este Proceso**

![](_page_18_Picture_4.jpeg)

**1** Los proyectos ya tienen código BPIN (Proyectos viables)

![](_page_18_Picture_6.jpeg)

**2** Se asocia la fuente de financiación - Regionalización y focalización

![](_page_18_Picture_8.jpeg)

Si se aprueban las fuentes el estado del proyecto cambia a "Viable con recursos solicitados"

![](_page_19_Picture_0.jpeg)

![](_page_19_Picture_1.jpeg)

Flujo del Proceso

![](_page_19_Figure_4.jpeg)

![](_page_20_Picture_0.jpeg)

![](_page_20_Picture_1.jpeg)

Roles subproceso de solicitud de recursos por fuente

![](_page_20_Figure_4.jpeg)

![](_page_20_Picture_56.jpeg)

# **4. Proceso de Ejecución**

![](_page_21_Picture_1.jpeg)

![](_page_22_Picture_0.jpeg)

![](_page_22_Picture_1.jpeg)

# **Proceso de Ejecución**

Este proceso tiene como objetivo desarrollar las acciones que permiten entregar los bienes y servicios definidos en el alcance del proyecto. Inicia en el momento en que el proyecto de inversión cuenta con recursos disponibles y se adelanta hasta el cierre del proyecto.

![](_page_22_Figure_4.jpeg)

# **4. Proceso de Ejecución**

**a. Ajustes sin trámite presupuestal**

![](_page_23_Picture_2.jpeg)

![](_page_24_Picture_0.jpeg)

![](_page_24_Picture_1.jpeg)

### **Ajustes a los proyectos de inversión pública** ¿Qué es un ajuste?

Son aquellas modificaciones que no cambian el alcance de los proyectos viabilizados y registrados en el Banco Único de Proyectos de Inversión Pública. El alcance de los proyectos está compuesto por sus objetivos general y específicos, los productos y la localización.

![](_page_24_Figure_4.jpeg)

![](_page_25_Picture_0.jpeg)

![](_page_25_Picture_1.jpeg)

Subproceso de ajuste

![](_page_25_Figure_4.jpeg)

![](_page_26_Picture_0.jpeg)

![](_page_26_Picture_1.jpeg)

Flujo del subproceso de ajuste

![](_page_26_Figure_4.jpeg)

![](_page_27_Picture_0.jpeg)

![](_page_27_Picture_1.jpeg)

Flujo del subproceso de ajuste

![](_page_27_Figure_4.jpeg)

![](_page_28_Picture_0.jpeg)

![](_page_28_Picture_1.jpeg)

![](_page_28_Figure_3.jpeg)

![](_page_29_Picture_0.jpeg)

**Homolog** 

de roles

**SUIFP** y

![](_page_29_Picture_1.jpeg)

# **Ajuste sin trámite presupuestal**

![](_page_29_Picture_106.jpeg)

# **4. Proceso de Ejecución.**

**b. Ajustes con trámite presupuestal.**

![](_page_30_Picture_2.jpeg)

![](_page_31_Picture_0.jpeg)

![](_page_31_Picture_1.jpeg)

Trámites presupuestales

![](_page_31_Figure_4.jpeg)

![](_page_32_Picture_0.jpeg)

![](_page_32_Picture_1.jpeg)

Flujo del subproceso de Trámites

![](_page_32_Figure_4.jpeg)

![](_page_33_Picture_0.jpeg)

![](_page_33_Picture_1.jpeg)

Flujo del subproceso de Trámites

![](_page_33_Figure_4.jpeg)

![](_page_34_Picture_0.jpeg)

![](_page_34_Picture_1.jpeg)

Flujo del subproceso de Trámites

![](_page_34_Figure_4.jpeg)

![](_page_35_Picture_0.jpeg)

![](_page_35_Picture_1.jpeg)

# **Proceso de Ejecución**

Roles filtros de calidad

![](_page_35_Figure_4.jpeg)

![](_page_36_Picture_0.jpeg)

![](_page_36_Picture_1.jpeg)

Roles filtros de calidad

![](_page_36_Picture_84.jpeg)

# **4. Proceso de Ejecución.**

**c. Modelo Integral de Seguimiento.**

![](_page_37_Picture_2.jpeg)

![](_page_38_Picture_0.jpeg)

![](_page_38_Picture_1.jpeg)

# **Modelo Integral de Seguimiento – MIS**

Conjunto de orientaciones, herramientas e intervenciones que propenden por la calidad de la inversión pública, orientadas a fortalecer las capacidades de monitoreo y control, medir el desempeño, mitigar riesgos de manera temprana y mejorar los criterios de decisión en el ciclo del proyecto.

El seguimiento se basa en:

 $\checkmark$  Avance físico y financiero de las actividades  $\checkmark$  Avance indicadores de producto  $\checkmark$  Focalización en políticas transversales (cuando

- aplique)
- $\checkmark$  Regionalización del presupuesto

Con el fin identificar y analizar las posibles desviaciones en alcance, tiempo, costo o calidad durante la ejecución

![](_page_39_Picture_0.jpeg)

![](_page_39_Picture_1.jpeg)

# **Pasos dentro del Modelo Integral de Seguimiento:**

![](_page_39_Figure_3.jpeg)

![](_page_40_Picture_0.jpeg)

![](_page_40_Picture_1.jpeg)

# **Modelo Integral de Seguimiento - MIS**

![](_page_40_Figure_3.jpeg)

![](_page_40_Picture_54.jpeg)

![](_page_41_Picture_0.jpeg)

![](_page_41_Picture_1.jpeg)

# **Plazos para el reporte del avance de la ejecución**

### **Artículo 50 Resolución 63 de 2023 CGR**

- **Periodos hasta noviembre:** 05 primeros días hábiles al mes siguiente al periodo que se va a reportar.
- **Periodo diciembre:** hasta el 31 de enero del siguiente año.

![](_page_41_Picture_6.jpeg)

# **5. Gestión de Usuarios PIIP**

![](_page_42_Picture_1.jpeg)

![](_page_43_Picture_0.jpeg)

![](_page_43_Picture_1.jpeg)

Generalidades – Roles que gestiona cada administrador

![](_page_43_Picture_159.jpeg)

![](_page_44_Picture_0.jpeg)

Generalidades – Rol Administrador

### **¿Quién lo ejerce?**

Jefe de la Oficina Asesora de Planeación o quien haga sus veces.

### **¿Qué hace?**

Se encarga de administrar los usuarios en la PIIP (crear, asignar perfiles, activar

### **¿Cómo se solicita el rol de administrador?**

- Registro en MGA correo institucional como formulador ciudadano.
- Adjuntar y enviar en MGA los siguientes documentos:
	- Copia del acta de posesión
	- Copia de la cédula de ciudadanía
	- Acuerdo de confidencialidad firmado.
- Revisión y aprobación/rechazo mesa de ayuda. Notificación al correo.

*Más información. Página Ayudas MGA https://mgaayuda.dnp.gov.co/. Sección* 

![](_page_45_Picture_0.jpeg)

Pasos a seguir: gestión de roles desde el administrador de la entidad en la PIIP Responsable: rol Administrador Entidad (según corresponda).

![](_page_45_Picture_54.jpeg)

![](_page_45_Picture_4.jpeg)

Dar clic en el menú de Administración", e igresar por la pción "Usuarios", bicado en la barra ateral izquierda.

![](_page_46_Picture_0.jpeg)

Pasos a seguir: Invitar usuarios Responsable: rol Administrador Entidad

![](_page_46_Figure_3.jpeg)

- Seleccionar el tipo de usuario
	- o Usuario DNP: si el usuario a invitar tiene cuenta en el directorio activo de la entidad DNP.
	- o Usuario Externo: si el usuario a invitar hace parte de una entidad diferente del DNP.

![](_page_46_Picture_7.jpeg)

 $\checkmark$ 

![](_page_47_Picture_0.jpeg)

Pasos a seguir: Invitar usuarios Responsable: rol Administrador Entidad

![](_page_47_Picture_3.jpeg)

![](_page_47_Picture_51.jpeg)

![](_page_47_Picture_5.jpeg)

![](_page_47_Picture_52.jpeg)

Si el usuario no existe en la PIIP, diligenciar los datos de nombre(s), apellido(s), correo electrónico y seleccionar la entidad a la que va se le va a invitar.

![](_page_47_Picture_53.jpeg)

Si el usuario ya existe en la PIIP, la plataforma muestra los datos del usuario y debe seleccionar la entidad a la que va se le va a invitar.

![](_page_47_Picture_10.jpeg)

![](_page_48_Picture_0.jpeg)

Pasos a seguir: Invitar usuarios Responsable: rol Administrador Entidad

![](_page_48_Picture_71.jpeg)

![](_page_48_Picture_4.jpeg)

![](_page_48_Picture_5.jpeg)

Dar clic en el botón "Invitar usuario"

Clic en "Asignar perfil", marcar roles para el usuario en la entidad seleccionada y dar clic en el botón "Guardar y Cerrar".

**CERRAR** 

![](_page_48_Picture_8.jpeg)

![](_page_49_Picture_0.jpeg)

Pasos a seguir: Activación de usuarios Responsable: rol Administrador Entidad

![](_page_49_Figure_3.jpeg)

o Mensaje informando de las novedades de sus perfiles en la PIIP.

 $\mathbf x$ 

o Un enlace adicional para escribir la nueva contraseña, solamente si el usuario no estaba registrado previamente en la PIIP.

![](_page_49_Picture_6.jpeg)

#### Cambio de Contraseña

Tipo de identificación

Cédula de ciudadanía

Numero de Identificación

2023202398

Contraseña actual

Contraseña actual

Nueva contraseña

Nueva contraseña

Confirmar nueva contraseña

Confirmar nueva contraseña

- La contraseña de contener:
	- · Mínimo (8) ocho y máximo (12) doce carácteres
	- Al menos (1) un número y (1) un carácter especial · Máximo (3) letras o números secuenciales
	- · Al menos (1) una letra minúscula y (1) una mayúscula

Cambiar contraseña

Si el usuario no estaba registrado en la PIIP, adicionalmente deberá seguir los pasos que se le indican en el correo enviado por el sistema, para cambiar la contraseña.

![](_page_50_Picture_0.jpeg)

![](_page_50_Picture_1.jpeg)

Pasos a seguir: Modificación de Roles Responsable: rol Administrador Entidad

![](_page_50_Picture_74.jpeg)

Puede buscar el usuario con **la opción de la lupa y** visualizar el tablero de roles.

**Activar o desactivar:** 

desplazando botón de apagado  $(gris = inactive; azul = activo).$ **Es responsabilidad del rol** Administrador mantener actualizada la información de usuarios de su entidad.

> **Gestionar roles:** adicionar o quitar roles marcando o desmarcando cada casilla según corresponda.

# **6. Puntos clave en la PIIP**

![](_page_51_Picture_1.jpeg)

![](_page_52_Picture_0.jpeg)

![](_page_52_Picture_1.jpeg)

## **Puntos Clave en la PIIP**

**1** Ingreso a la PIIP: https://piip.dnp.gov.co/

**2** Navegador recomendado: Google Chrome

**3**

Las solicitudes tendrán 3 posibles estados: Activo, completado y cancelado

Ejecución Ajustes proyecto sin trámite presupuestal EJ-AJ-30101-0006 **Activo** 07-02-2023 11:11:52

Ejecución Ajustes proyecto con trámite presupuestal EJ-AJ-030101-0014 Completado 31-01-2023 19:33:51 EJ-TP-VFO-030101-0012

Ejecución Ajustes proyecto sin trámite presupuestal EJ-AJ-30101-0005 Cancelado 27-01-2023 11:38:36

![](_page_53_Picture_0.jpeg)

![](_page_53_Picture_1.jpeg)

# **Puntos Clave en la PIIP**

![](_page_53_Figure_3.jpeg)

![](_page_54_Picture_0.jpeg)

![](_page_54_Picture_1.jpeg)

## **Puntos Clave en la PIIP**

**5** Dudas, errores, inconvenientes y solicitudes al correo soportepiip@dnp.gov.co

![](_page_54_Picture_4.jpeg)

**6** Consulta de videos sobre la plataforma PIIP en: https://www.youtube.com/@SoportePIIP

![](_page_54_Picture_6.jpeg)

Manuales de inversión pública, normatividad, catálogos, plantillas para la atención de casos mesa de ayuda, protocolo para la asignación del rol administrador, formato solicitud de nuevo productos, ayudas para el funcionamiento de la MGA Web y otra información de interés en la página: https://mgaayuda.dnp.gov.co/

![](_page_55_Picture_0.jpeg)

# **Podrá ingresar a la charla di Subdirección de Proyectos del Nacional de Planeación sobre alguma** "Generalidades PIIP" a través **enlace:**

https://youtu.be/bfMg

![](_page_56_Picture_0.jpeg)